# **GRADUATION APPLICATION**

You can submit your application for graduation in Self Service. On the Self Service home page:

- 1. Go to "**Graduation Application"** under *Additional Links*
	- a. If the page footer is covering some of the additional links, refresh your page.
- 2. Select a curriculum term (this may not be the same as your graduation term)

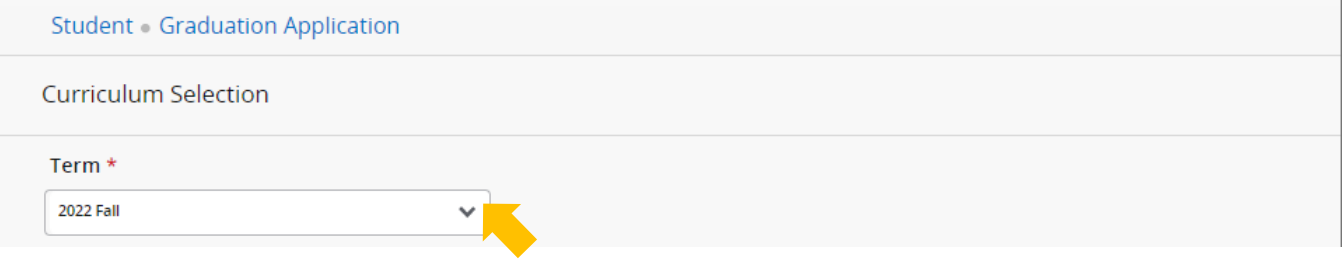

3. Choose a program and, if all the information is correct, select "**Continue"**

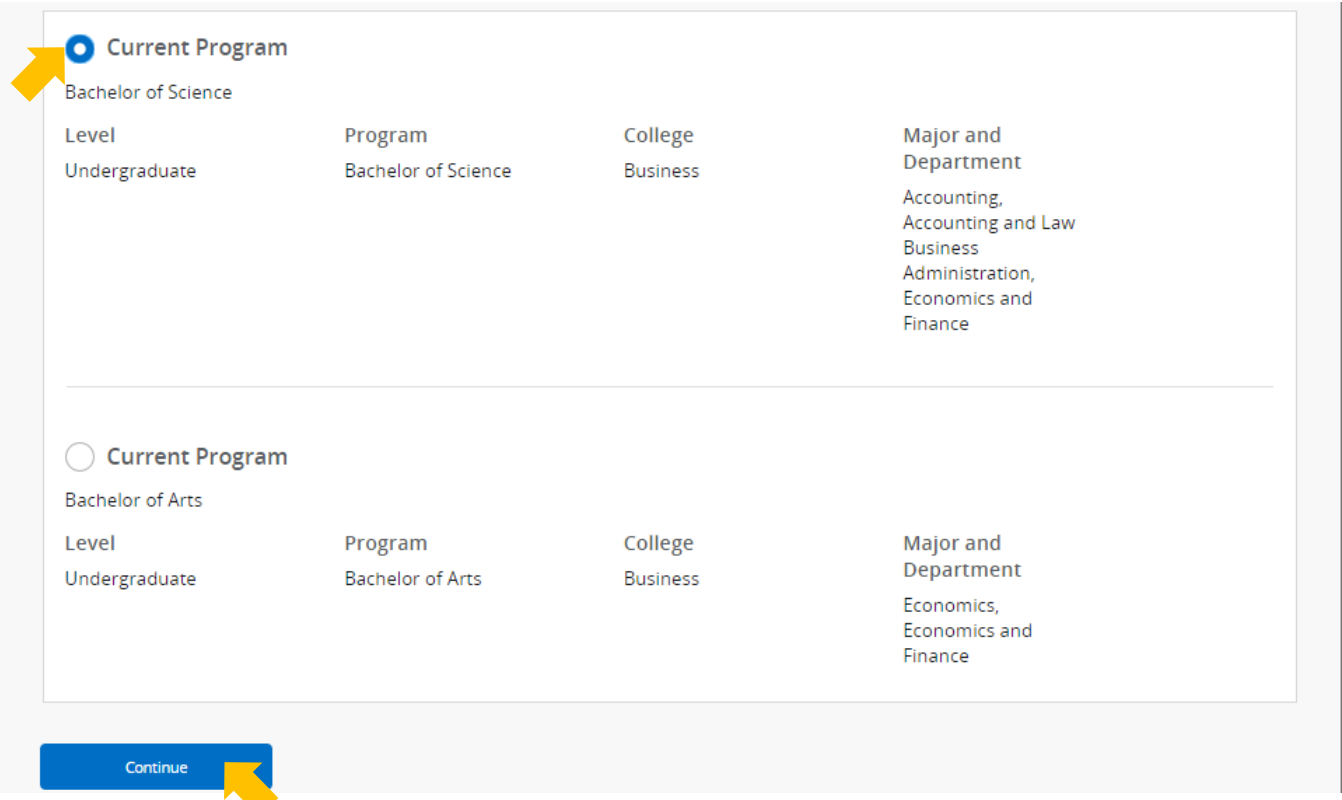

- a. If you have two majors in the same degree, both majors will be listed under the same program
- b. If you have two degrees the programs will be listed separately; you need to file twice, once for each
- c. If you are not eligible OR have already applied for graduation, there will not be a program available

 $\bigcirc$  No curricula available for graduation application.

d. If your curriculum information is incorrect, or missing information (e.g. major, concentration, minor, etc.) contact your academic advisor to correct the information before continuing.

#### 4. Select the date you intend to graduate from the drop-down box

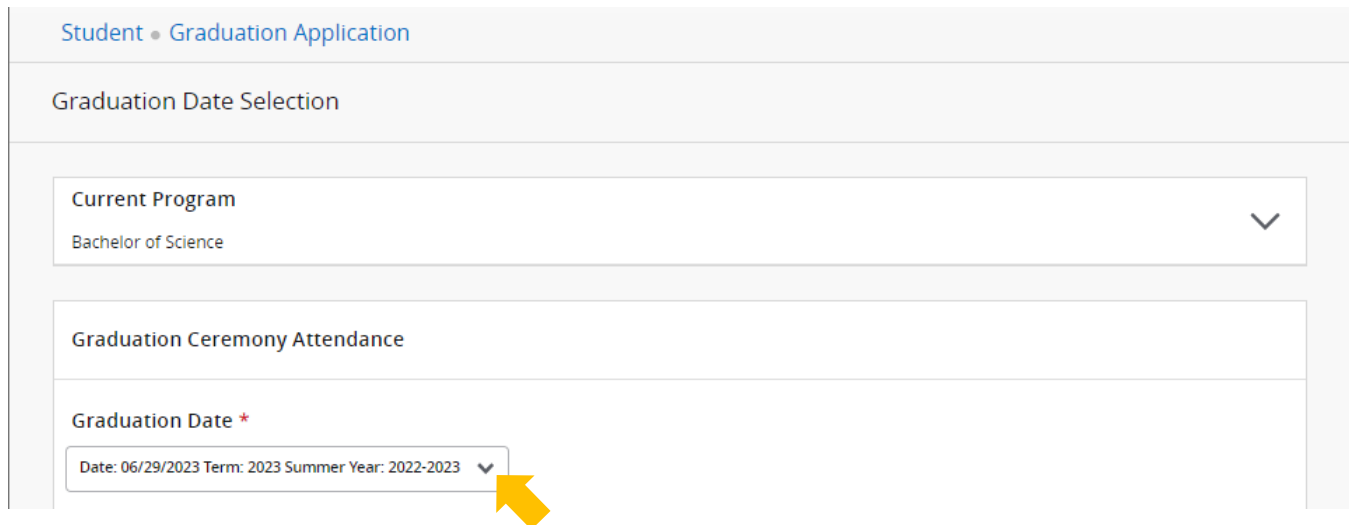

#### 5. Indicate if you plan to attend the graduation ceremony and select "**Continue"**

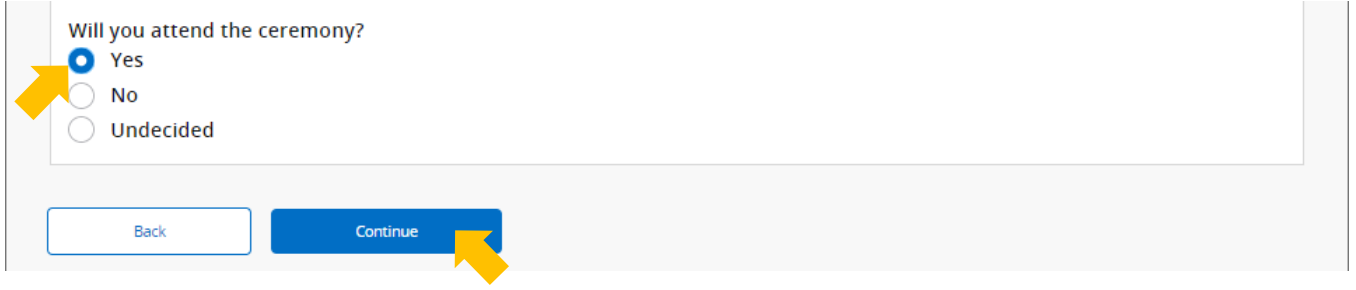

- a. This is asking if you plan to attend A-State Commencement on the *Jonesboro* campus
- b. If you do NOT plan on attending Commencement on the *Jonesboro* campus, please select "**No**"
- c. If you're graduating from a degree center (e.g. Beebe, Mountain Home, etc.) you may walk at Commencement on the *Jonesboro* campus if you choose to do so
- d. Your answer to this question is used to plan seating for Commencement
- e. To view the times that your college will graduate during the upcoming Commencement, please visit the graduation webpage:<https://www.astate.edu/a/registrar/students/graduation>

### 6. Select a name for your diploma from the drop-down box

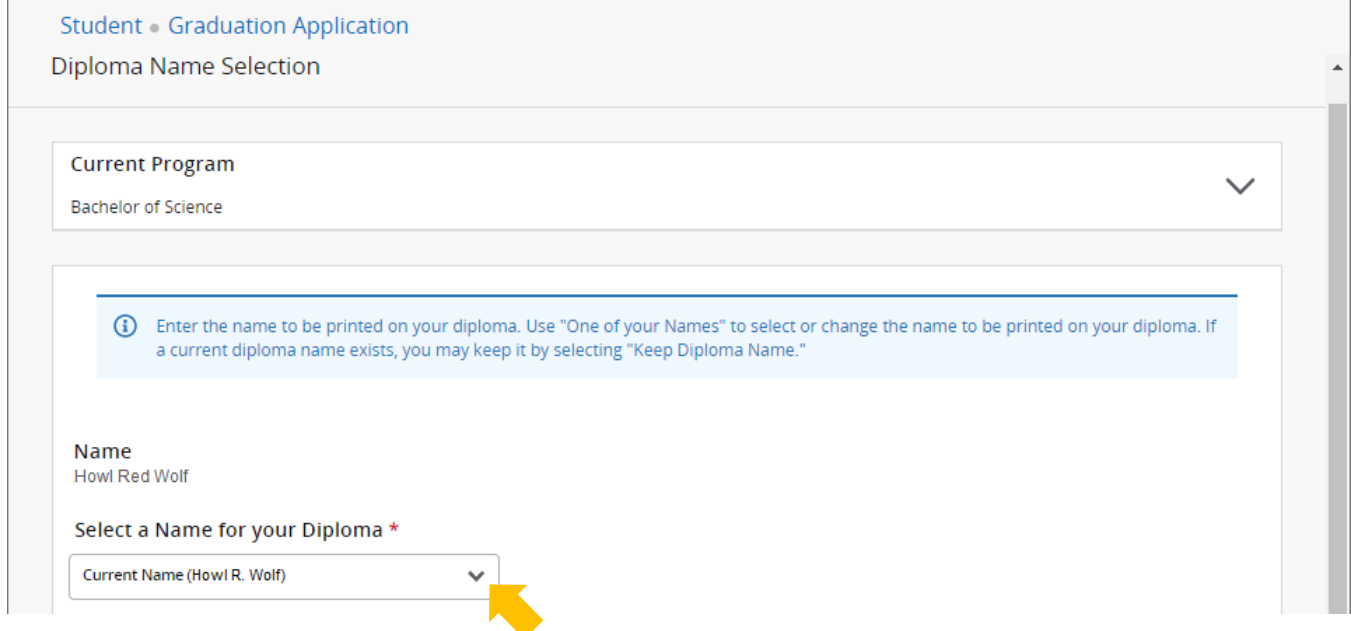

### 7. Enter the name exactly as you want it on your diploma and select "**Continue"**

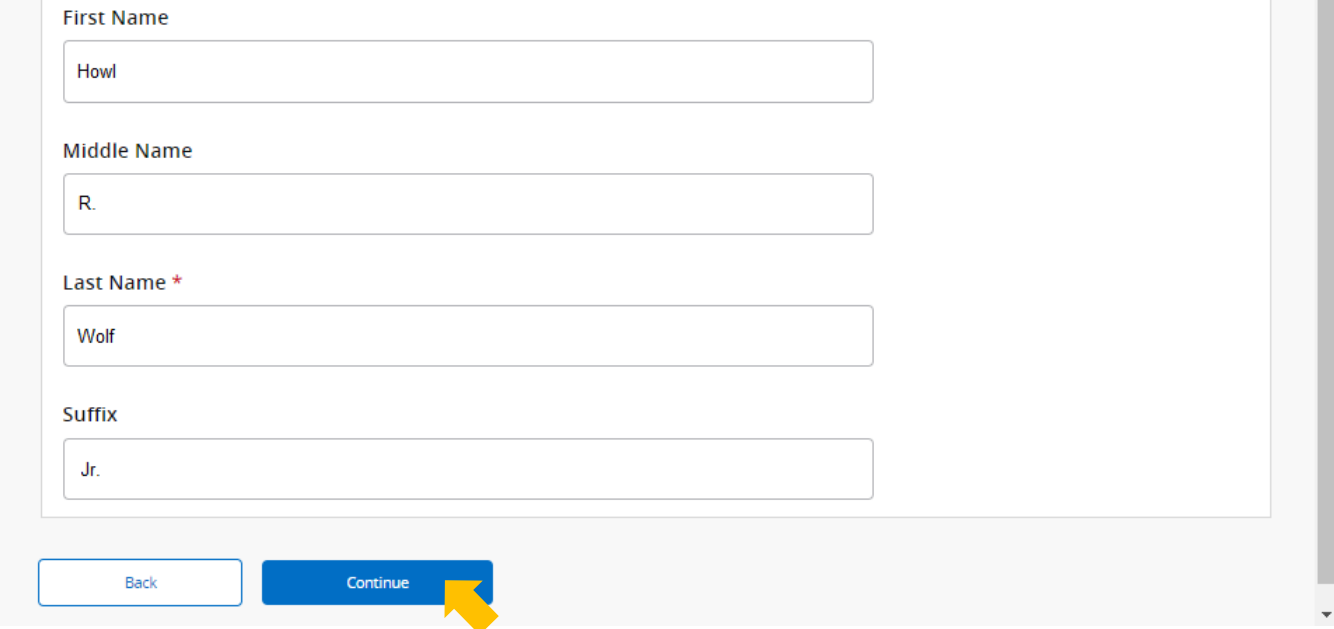

- a. Middle initials and suffixes (ex. Jr.) should include periods
- b. DO NOT USE ALL CAPS

### 8. Select a payment method and select "**Continue"**

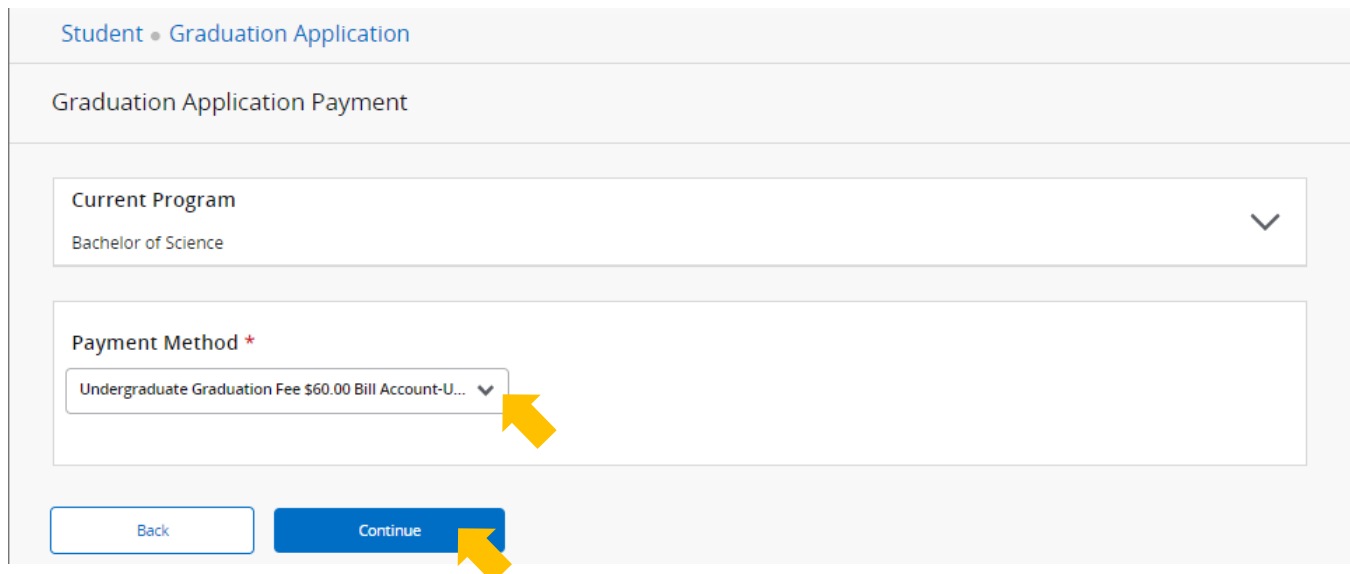

a. The fee will be charged to your account and can be paid via Self Service or at the Cashier's Window

## 9. Make sure the summary information is correct and select "**Submit Request"**

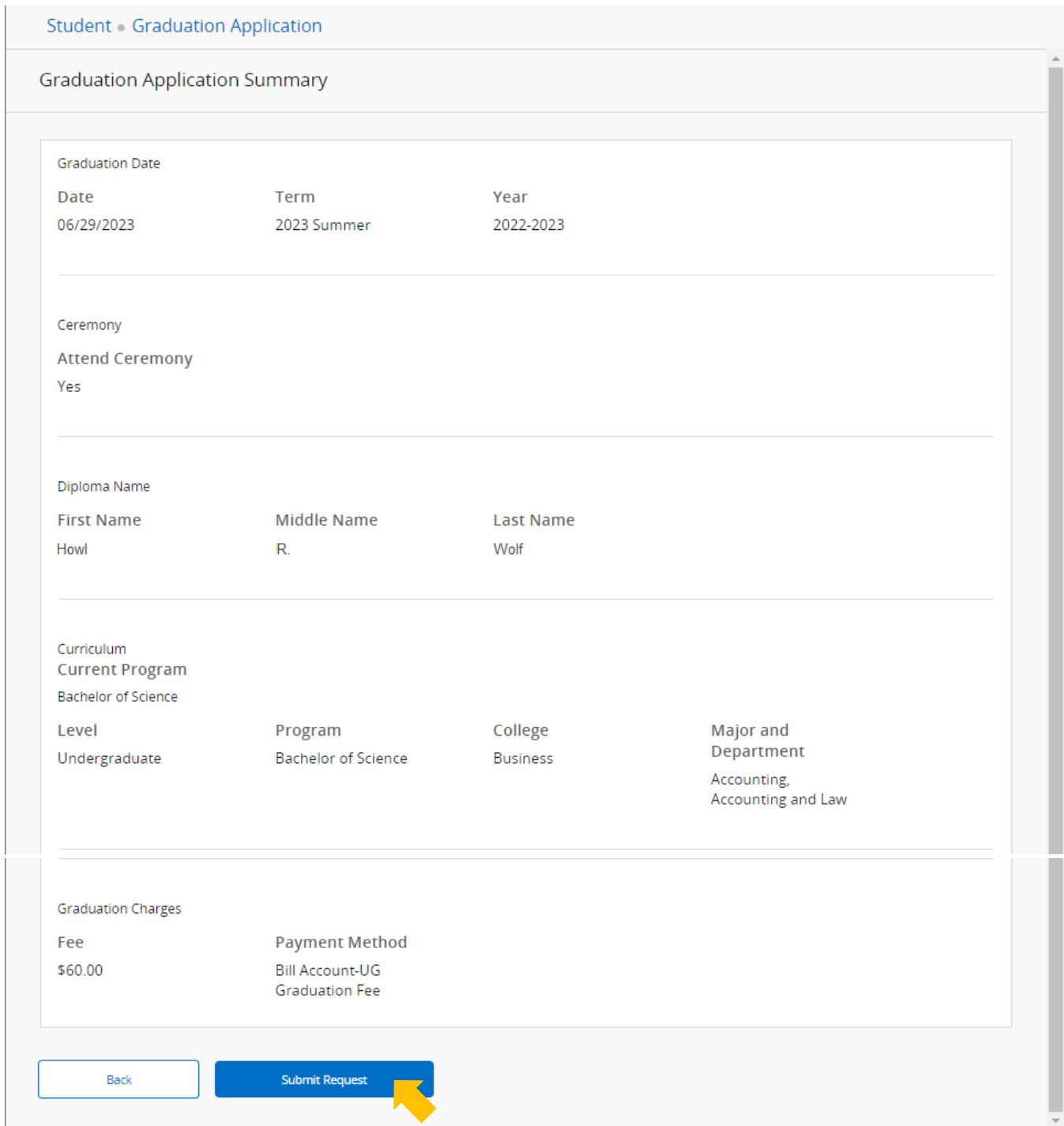

#### 10. A successful submission will direct you to the *Acknowledgement* page

Student Graduation Application Acknowledgement Thank you

- a. When the graduation application is completed an automatic email is sent to your A-State email address notifying you of the receipt and directing you to the Graduation Tracker.
- b. Check the Graduation Tracker for your latest graduation status: <https://webapps.astate.edu/gradtracker/> Your login is your A-State email address and password.
- c. Continue to check your official A-State email account so you don't miss important correspondence about graduation. Graduation information is sent by official university email. Be sure you have not unsubscribed from university announcements or correspondence.

**If you have any questions regarding graduation, please contact the Registrar's Office at graduation@astate.edu or 870-972-2031, or visit the graduation webpage:** <https://www.astate.edu/a/registrar/students/graduation>